# **Инструкция по установке БД "АИСТ" (сетевая версия)**

# *1.* **Комплект поставки**

В комплект поставки входит:

- 1. Дистрибутив оболочки Setup32.net с регистрационным файлом 6\_95232\_X.reg, где X число купленных лицензий (пример, рис.1.1). Или самораспаковывающийся архив дистрибутива Setup32.net.exe
- 2. Папка Aist (пример, рис.1.2)
- 3. Тома баз данных в формате \*.db4 (пример, рис.1.3)
- 4. Вспомогательные файлы для установки, регистрации и автоматического подключения баз данных:

```
RegAIST.db4
startAIST.H__
```
wkl.dll

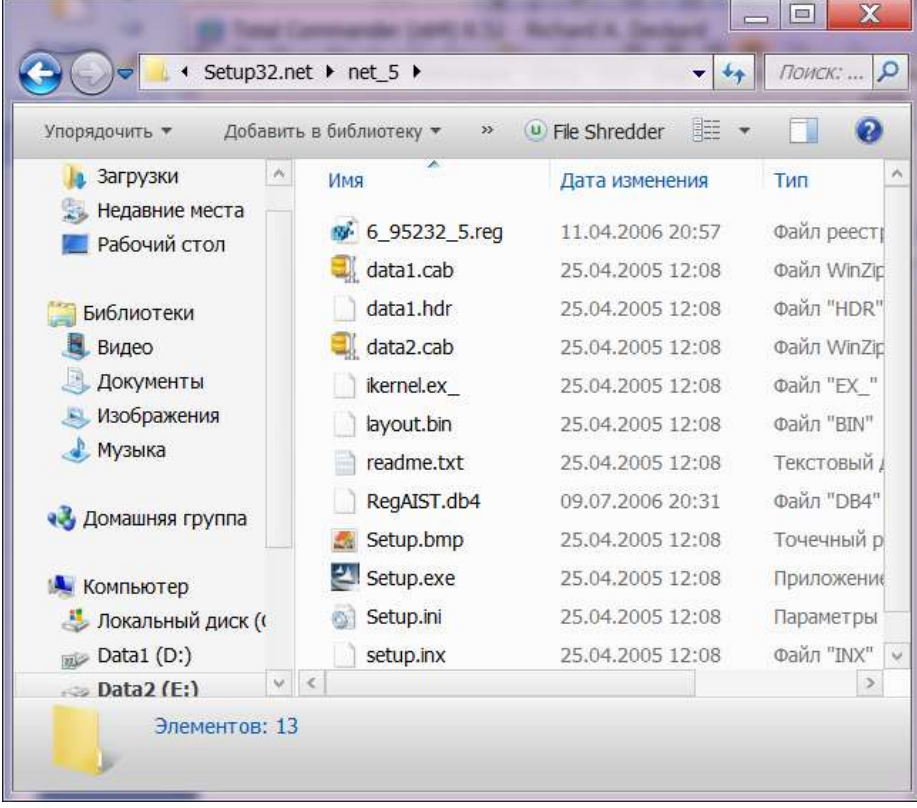

**Рис.1.1. Содержимое папки Setup32.net\_5 для сети на 5 пользователей**

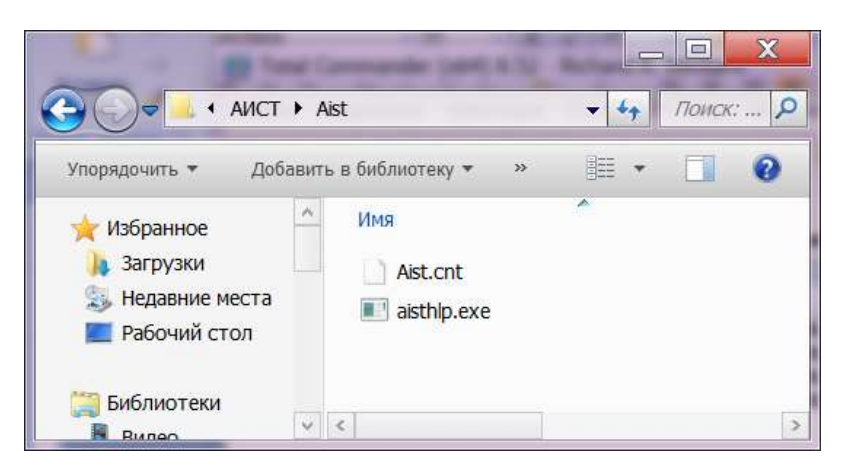

**Рис.1.2. Содержимое папки Setup32 Aist.**

| Упорядочить ▼                     | Добавить в библиотеку ▼ | Общий доступ ▼ | Новая папка            | 誹<br>$\overline{\mathbf{v}}$ | $\boldsymbol{\Omega}$ |
|-----------------------------------|-------------------------|----------------|------------------------|------------------------------|-----------------------|
| o<br>Избранное                    | 5034.db4                | 54541.db4      | 54550.db4              | 54559.db4                    | 54568.db4             |
| Загрузки                          | 5450.db4                | 54542.db4      | 54551.db4              | 54560.db4                    | 54569.db4             |
| Недавние места                    | 5452.db4                | 54543.db4      | 54552.db4              | 54561.db4                    | 54571.db4             |
| Рабочий стол                      | 5453.db4                | 54544.db4      | 54553.db4              | 54562.db4                    | 54572.db4             |
|                                   | 5454.db4                | 54545.db4      | 54554.db4<br>54563.db4 | 54573.db4                    |                       |
| Библиотеки<br>Видео               | 54311.db4               | 54546.db4      | 54555.db4              | 54564.db4                    | 54574.db4             |
|                                   | 54312.db4               | 54547.db4      | 54556.db4              | 54565.db4                    | 54575.db4             |
| Документы                         | 54504.db4               | 54548.db4      | 54557.db4              | 54566.db4                    |                       |
| Изображения<br><u>Музыка</u><br>v | 54505.db4               | 54549.db4      | 54558.db4              | 54567.db4                    |                       |

**Рис.1.3. Содержимое папки Base.**

# *2.* **Установка программы**

1. Запустите самораспаковывающийся архив **Setup32.net.exe** (скачайте по ссылке http://aistsoft.ru/Update/Install/Setup32.net.exe) и установите программу-оболочку для "АИСТ" в удобное для вас место на вашем компьютере.

По умолчанию предлагается:

распаковать архив в папку: C:\ProgramData\AIST

установить в папку: C:\Program Files (x86)\Kodeks\Kodeks 5.2.

Можно пути выбрать произвольно (рис.2.1, 2.2.)

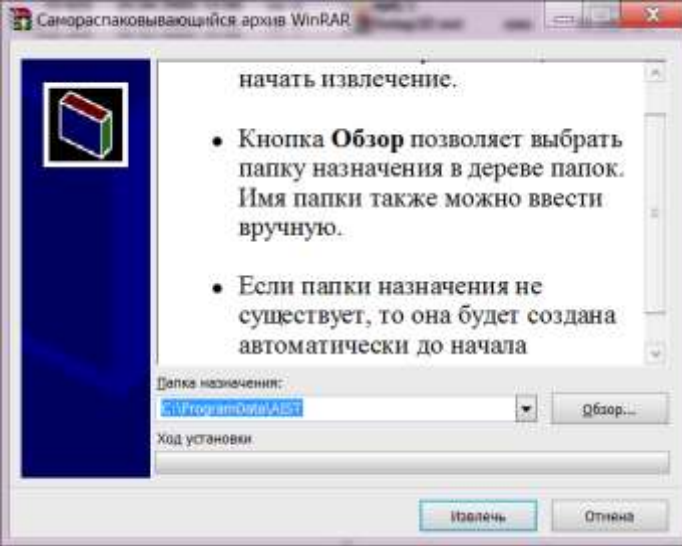

| Путь:<br>C:\Program Files (x86)\Kodeks\Kodeks 5.2 |                            |  |   |  |  |
|---------------------------------------------------|----------------------------|--|---|--|--|
| Папки:                                            |                            |  |   |  |  |
|                                                   | Program Files (x86)        |  |   |  |  |
|                                                   | <b>ABBYY FineReader 12</b> |  |   |  |  |
|                                                   | Adobe<br>D                 |  | 푼 |  |  |
|                                                   | AkelPad<br>ь               |  |   |  |  |
|                                                   | Common Files<br>B          |  |   |  |  |
|                                                   | eMail Verifier<br>ð        |  |   |  |  |
|                                                   | Firebird<br>D              |  |   |  |  |
|                                                   | Foxit Software<br>В        |  | × |  |  |

**Рис.2.1. Путь извлечения архива Рис.2.2. Путь установки программы**

2. Запустите самораспаковывающийся архив **Install.exe** (скачайте по ссылке http://aistsoft.ru/Update/Install/Install.exe) установите папки и вспомогательные библиотеки для системы "АИСТ".

**! Укажите папку назначения такую же как и путь установки программы оболочки с рис.2.2. Это показано на рис.2.3 и 2.4.**

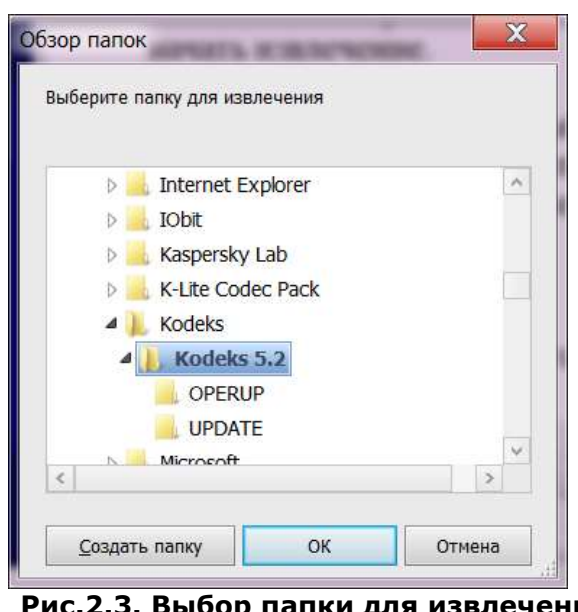

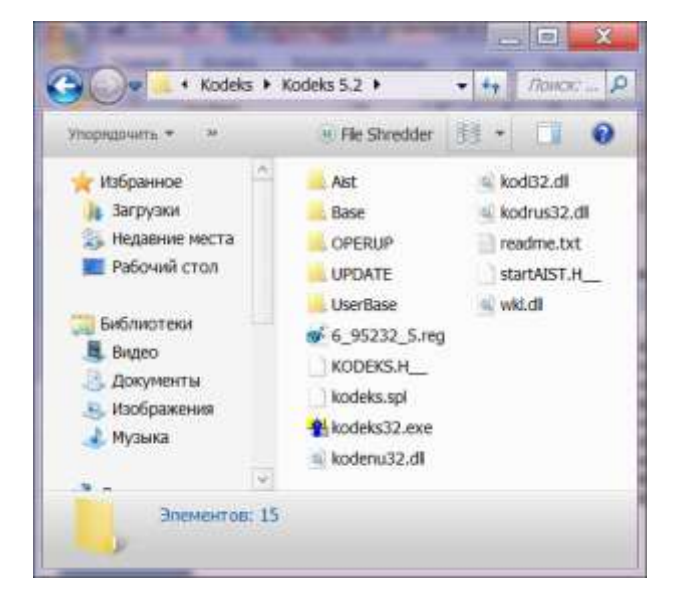

**Рис.2.3. Выбор папки для извлечения вспомогательных библиотек системы "АИСТ"**

**Рис.2.4. Вид папки установленных программ после распаковки архива Install.exe**

3. Скопируйте базы данных формата **\*.db4** с компакт-дисков в папку ...\Base\ установленной оболочки.

4. Запустите файл программной оболочки **kodeks32.exe** в папке установленной программы.

# *3.* **Регистрация баз данных**

1. Для регистрации АИСТ скопируйте файл **RegAIST.db4** (или скачайте его по ссылке http://aistsoft.ru/Update/Install/RegAIST.db4) в корневой каталог приложения «АИСТ».

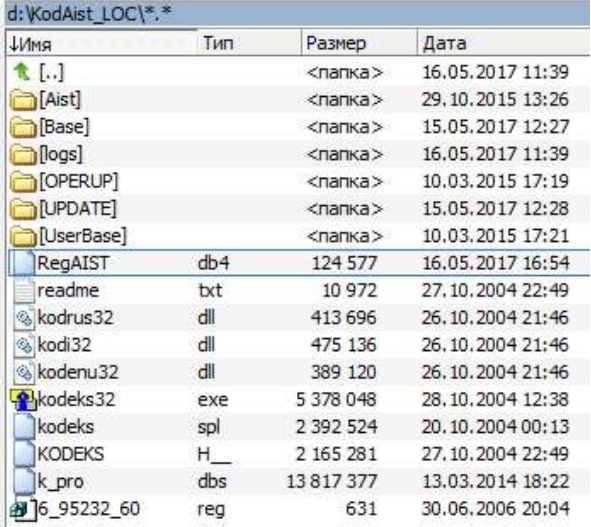

### **Рис. 3.1. Регистрация** «**АИСТ»**

2. Запустите файл программной оболочки kodeks32.exe в папке установленной программы. Автоматически появится диалог регистрации АИСТ. Выберите свой вариант установки (рис.3.2), запишите файл запроса AistReg.txt и вышлите на адрес технической поддержки: support@linecross.ru.

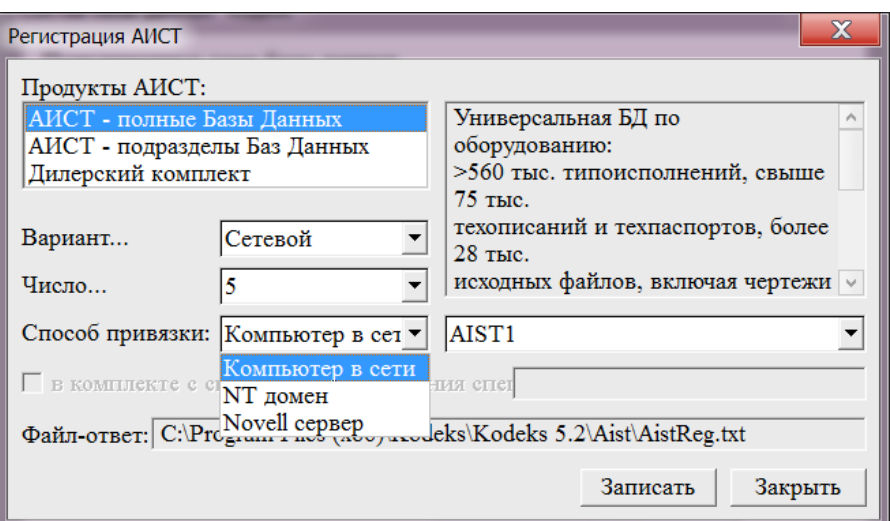

**Рис. 3.2. Создание файла запроса AistReg.txt для регистрация** «**АИСТ»**

3. В ответ будет выслан файл привязки **aist.ali,** который помещается в папку **Aist** корневого каталога программы (рис.3.3.).

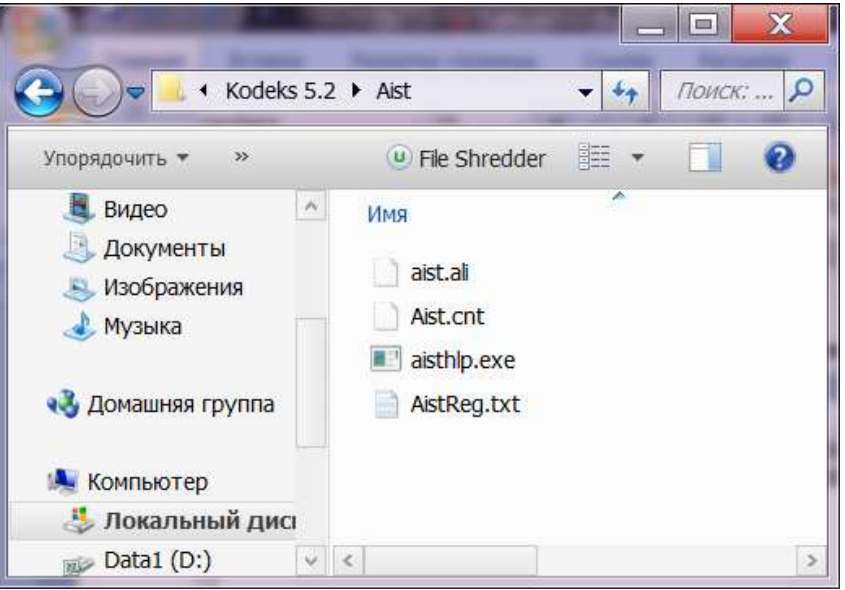

**Рис.3.3. Служебная папка AIST.**

4. Процесс регистрации завершен. Базу регистрации **RegAIST.db4** следует **ОТКЛЮЧИТЬ** в окне подключения томов базы данных (кнопка "Отключить" на рис.3.4.).

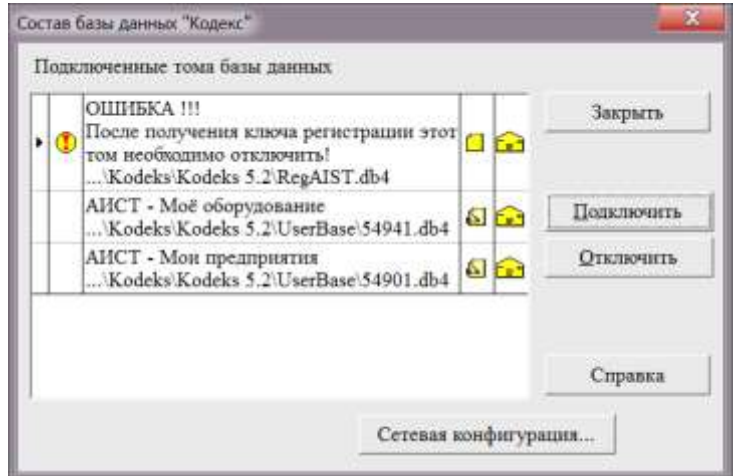

#### **Рис.3.4. Отключить RegAIST.db4.**

В дальнейшем эта утилита не понадобится. Удалить **RegAIST.db4** из корневого каталога программы.

# *4.* **Обновление разделов баз данных АИСТ**

Процедура обновления необходима для поддержания в актуальном состоянии баз данных системы АИСТ, установленных у Вас на компьютере.

# Для обновления нужно:

1. Сохранить все файлы обновлений в папке **Update** (лежащей в корневом каталоге приложения «АИСТ»).

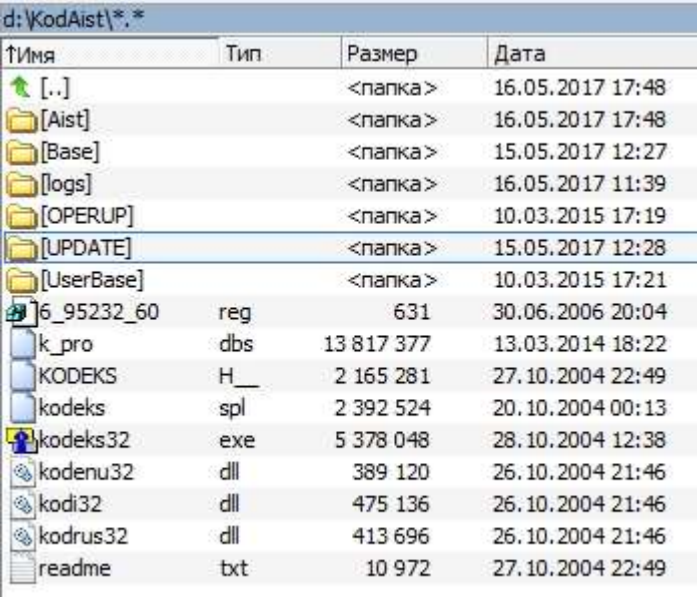

# **Рис. 4.1. Структура корневого каталога приложения «АИСТ»**

2. Выделить все файлы и, щелкнув на них правой кнопкой мыши, зайти в свойства этих файлов и снять галочку «Только чтение» (рис. 2.2). Галочку «Только чтение» нужно снять и в файлах Ваших баз данных (папка **Base**).

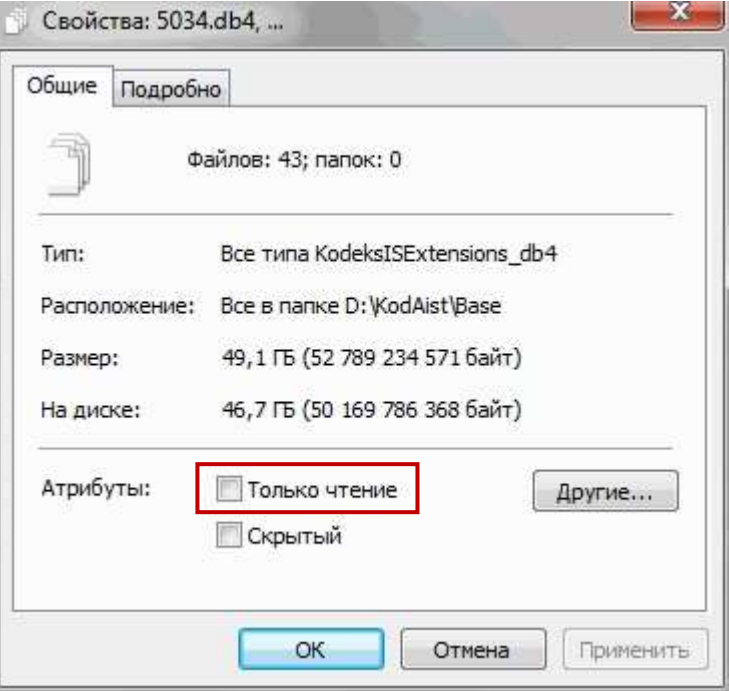

**Рис. 2.2. Диалоговое окно свойств файла**

- 3. Запустить файл **Kodeks32.exe**
- 4. Зайти в меню «Сервис» Установка БД. Подключить базу для обновления. В открывшемся окне щелкнуть правой кнопкой мыши на базe, зайти в «Атрибуты» и поставить галочку «Том разрешен для обновления» (рис. 2.3). Если этого не сделать, то при обновлении система будет выдавать сообщение «Не найден пакет обновлений».

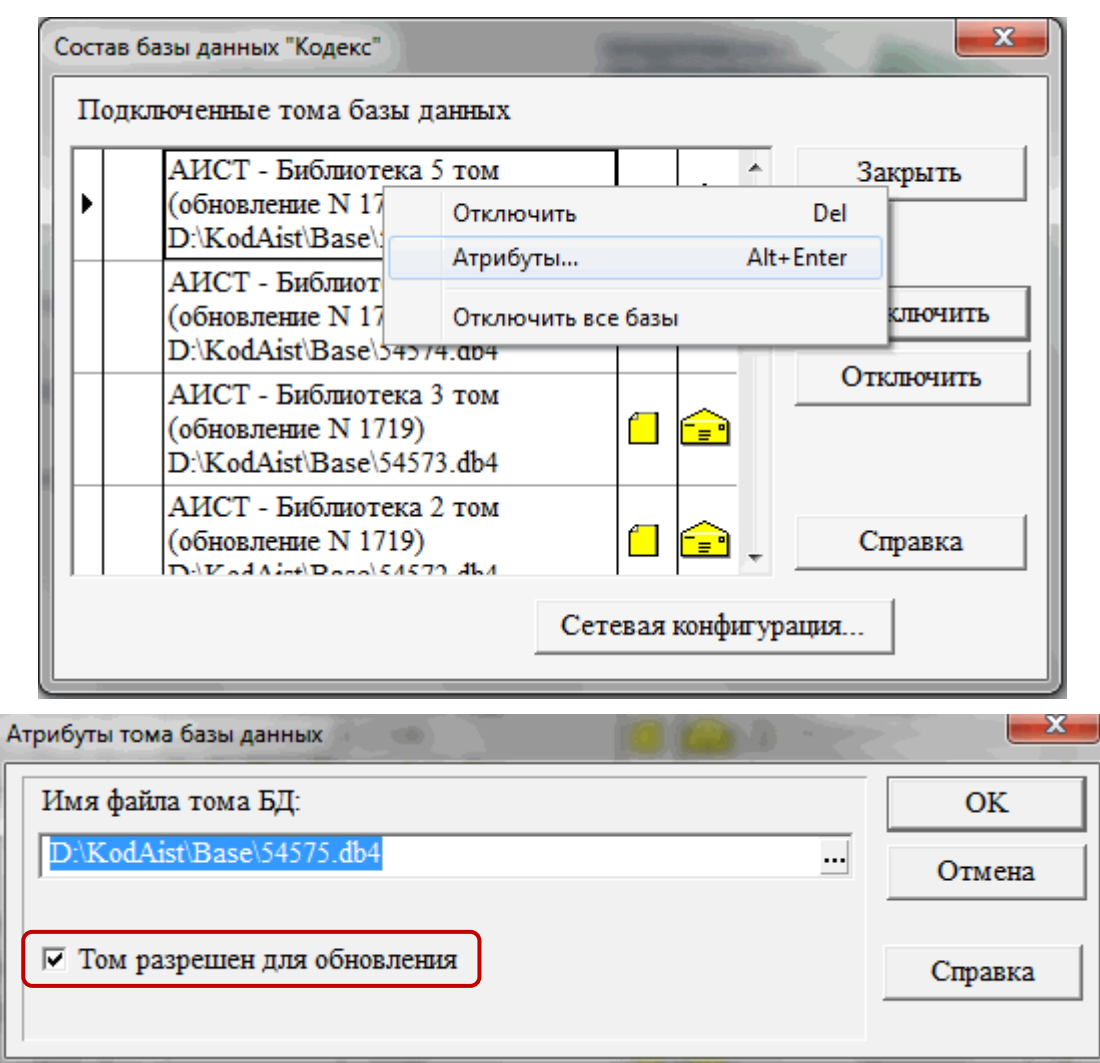

**Рис. 4.3. Диалоговое окно атрибутов тома базы данных**

5. Из меню **«Сервис»** программы запустить команду **«Обновление»**.

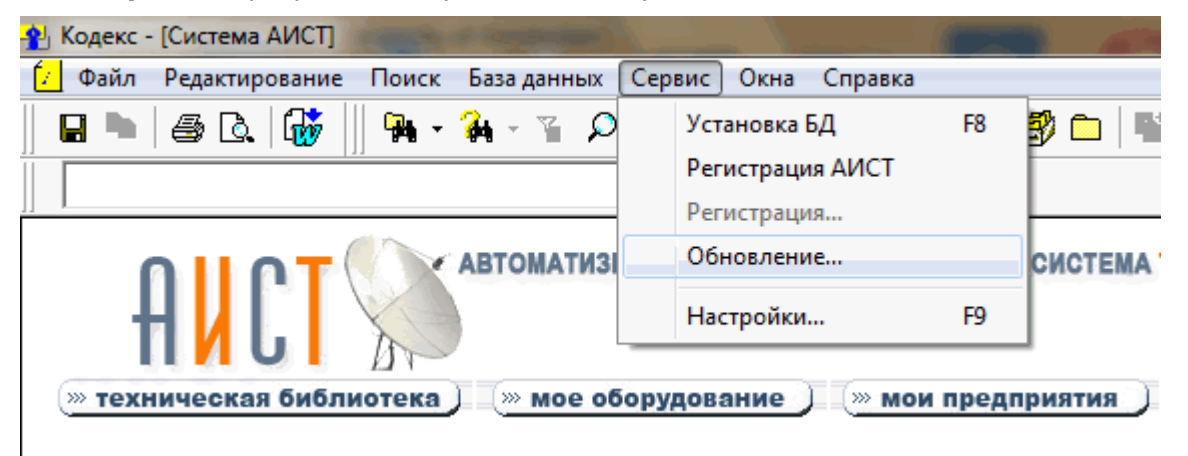

**Рис. 4.4. Запуск процедуры обновления**

- 6. В открывшемся окне-диалоге выбрать каталог с обновлениями прописать путь нахождения папки с добавкой (щелкнув мышкой по знаку три точки «+», Вы вызовете диалог выбора нужной папки). По умолчанию система будет искать обновления в папке **Update**, находящейся в каталоге, из которого было запущено приложение. Запуск обновления системы возможен из любой другой папки, если в ней расположены пакеты обновлений.
- 7. Если система не может найти пакеты обновлений, то нажмите на «+» и в открывшемся окне установите тип файла (.up4). При этом в левом поле окна диалогу будут указаны все файлы обновлений, которые находятся в выбранном Вами каталоге.

8. Если Вы хотите, чтобы пакеты обновлений были удалены после окончания обновлений, поставьте галочку в надписи **«Удалять файл после обновления»** (щелкнув по нему мышкой) и нажмите кнопку команды **«Обновить!»**.

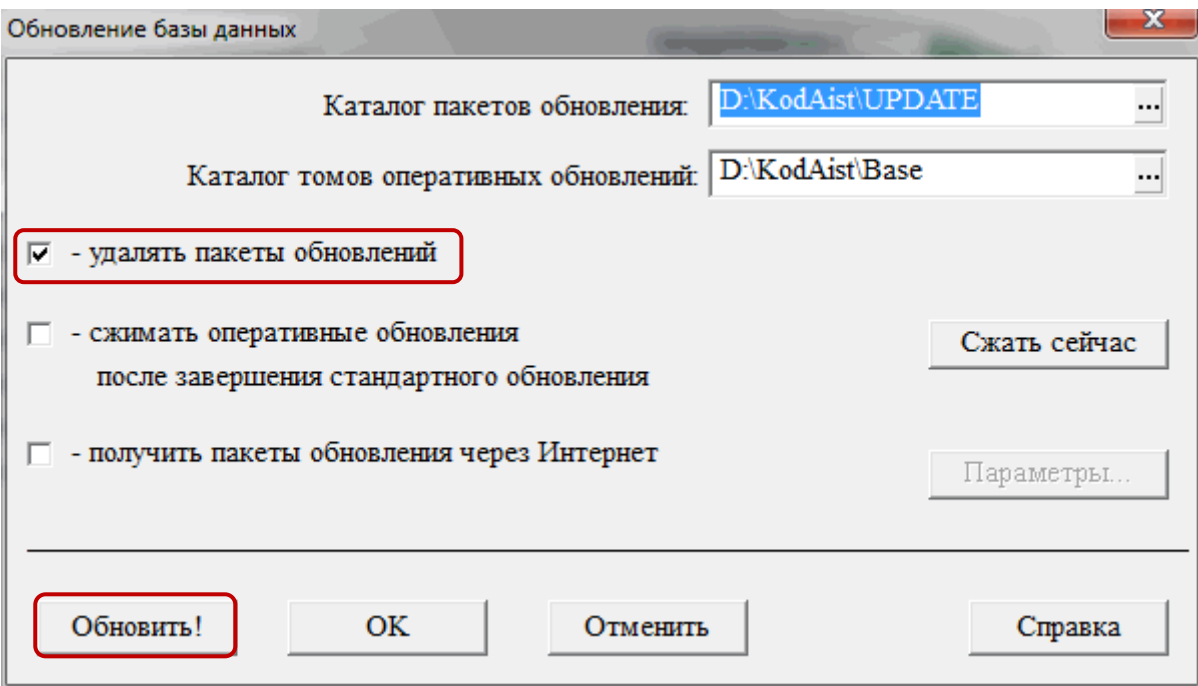

**Рис. 4.5. Диалоговое окно обновления базы данных**

При успешном обновлении системы около каждой базы появится голубая галочка и сообщение об успешном обновлении баз данных.

Желаем успешной работы!